# **Ajouter un nouveau compte utilisateur**

# **Qu'est-ce qu'un compte d'utilisateur ?**

Un compte d'utilisateur est un ensemble d'informations indiquant à Windows les fichiers et les dossiers auxquels vous pouvez accéder, les modifications que vous pouvez effectuer sur l'ordinateur ainsi que vos préférences personnelles, comme un arrière-plan du Bureau ou un écran de veille. Grâce à l'utilisation des comptes d'utilisateurs, vous pouvez partager un ordinateur avec d'autres personnes tout en conservant les fichiers et paramètres qui vous sont propres. Chaque personne accède à son compte d'utilisateur à l'aide d'un nom d'utilisateur et d'un mot de passe.

Il existe trois types de comptes. Chaque type fournit à l'utilisateur un niveau de contrôle différent sur l'ordinateur :

- le compte d'**utilisateur standard** est réservé à ceux qui ont une utilisation quotidienne de l'ordinateur
- le compte **Administrateur** fournit le contrôle le plus complet sur l'ordinateur et ne doit être utilisé qu'en cas de besoin
- le compte **Invité** est principalement destiné aux personnes qui utilisent l'ordinateur de manière temporaire.

Un **administrateur** est une personne qui peut effectuer sur un ordinateur des modifications qui auront une incidence pour les autres utilisateurs de cet ordinateur. Les administrateurs peuvent modifier des paramètres de sécurité, installer des logiciels et des composants matériels, accéder à tous les fichiers de l'ordinateur et procéder à des modifications sur les autres comptes d'utilisateurs.

*Source : Windows*

**Vous êtes plusieurs utilisateurs à travailler ou jouer sur le même ordinateur. Pour que chacun ait ses propres documents, son propre Bureau, sa personnalisation, …, vous pouvez attribuer un compte utilisateur à chaque personne.**

1 - Cliquez sur le bouton **Démarrer** puis sur **Panneau de configuration**.

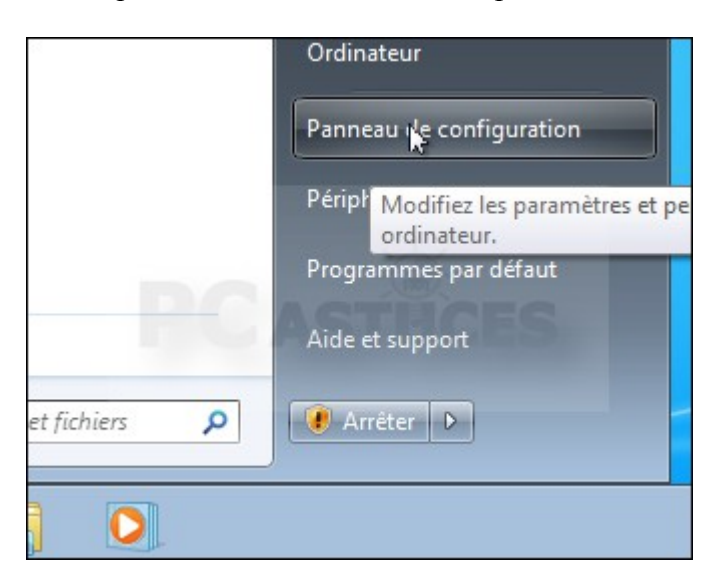

2 - Cliquez sur la commande **Ajouter ou supprimer des comptes d'utilisateurs** de la rubrique **Comptes et protection des utilisateurs**.

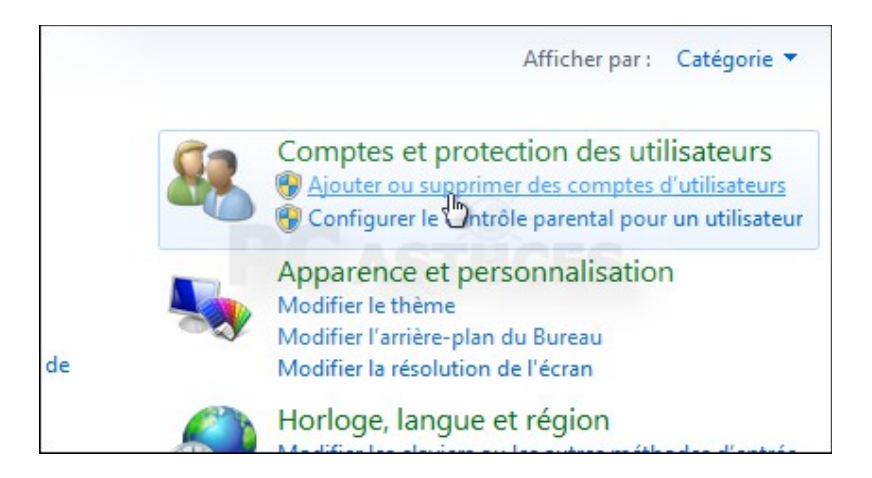

## 3 - Cliquez sur **Créer un nouveau compte**.

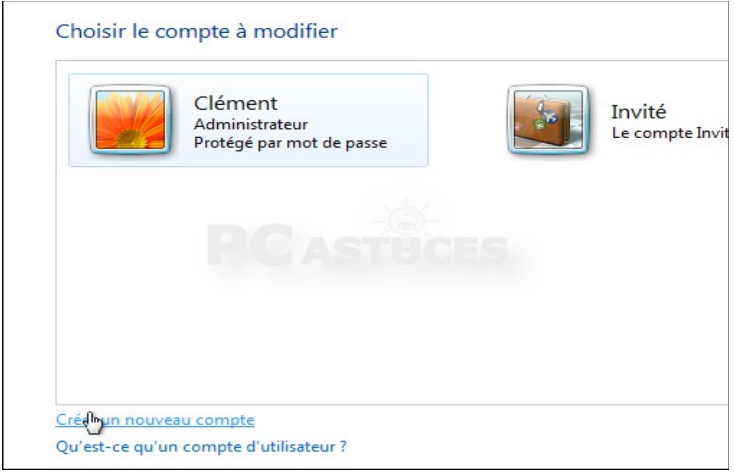

### 4 - Saisissez le nom du compte à créer et sélectionnez le type **Utilisateur standard**.

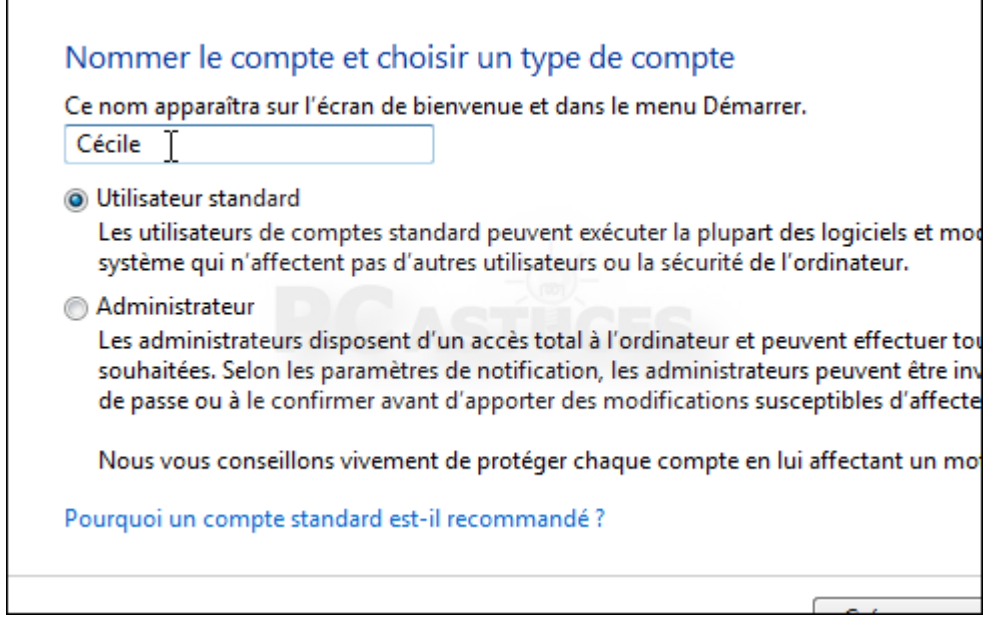

### 5 - Cliquez sur **Créer un compte**.

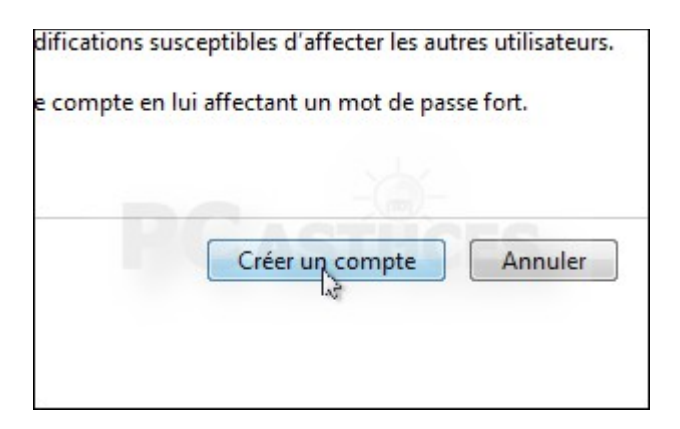

6 - Le nouveau compte est ajouté à la liste des comptes. Cliquez dessus pour le personnaliser.

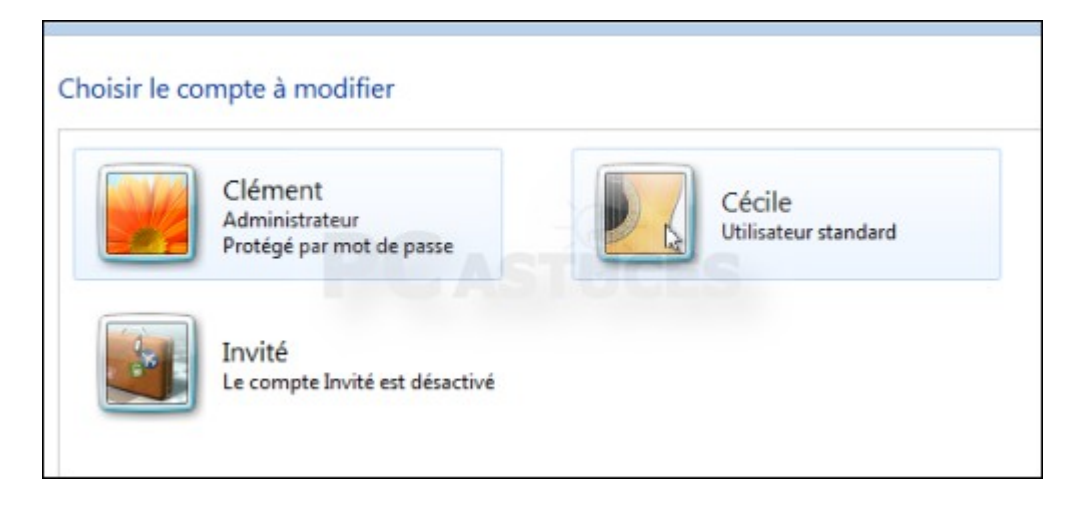

7 - Vous pouvez changer l'image associée au compte, définir un mot de passe, etc.

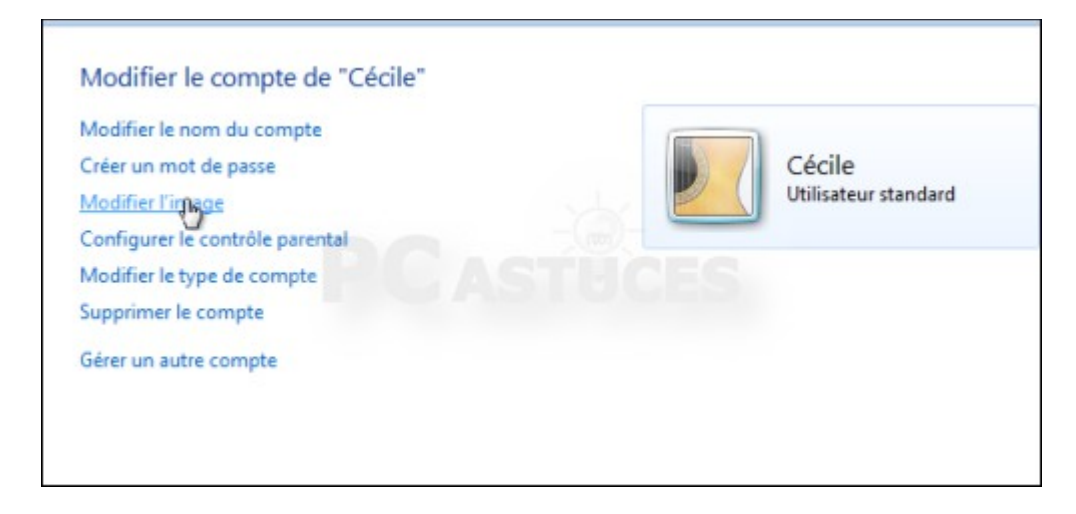

8 - Au démarrage de Windows, vous aurez alors la possibilité d'ouvrir une session sous ce nouveau compte. Vos réglages et personnalisations n'affecteront que votre compte.

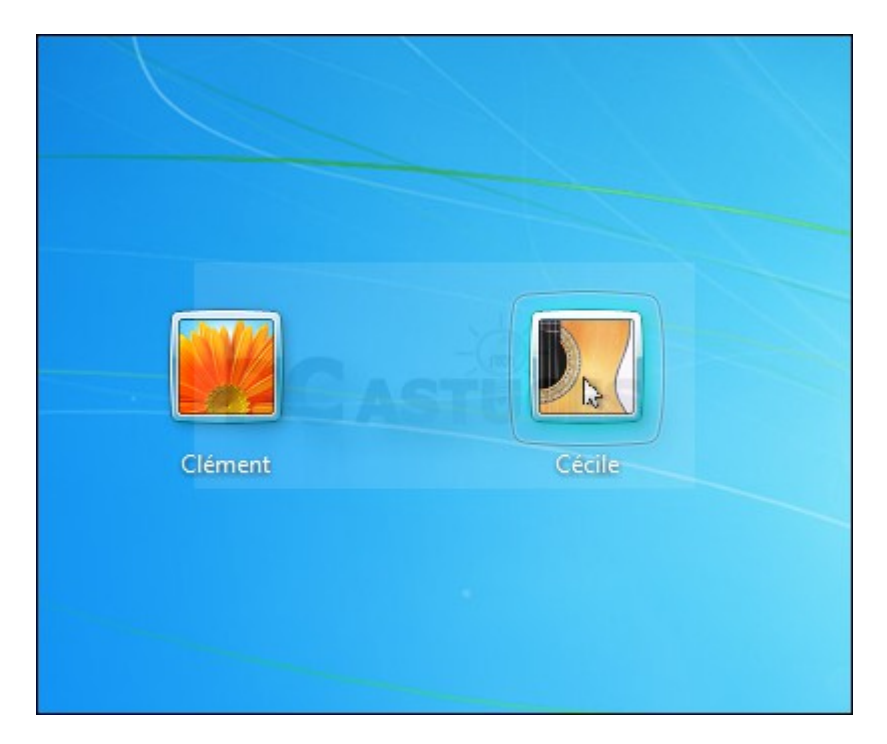

9 - Lorsque vous avez fini de travailler, vous pouvez fermer votre session pour revenir à l'écran de Bienvenue. Cliquez pour cela sur le bouton **Démarrer**, sur la flèche à côté de **Arrêter** puis sur **Fermer la session**.

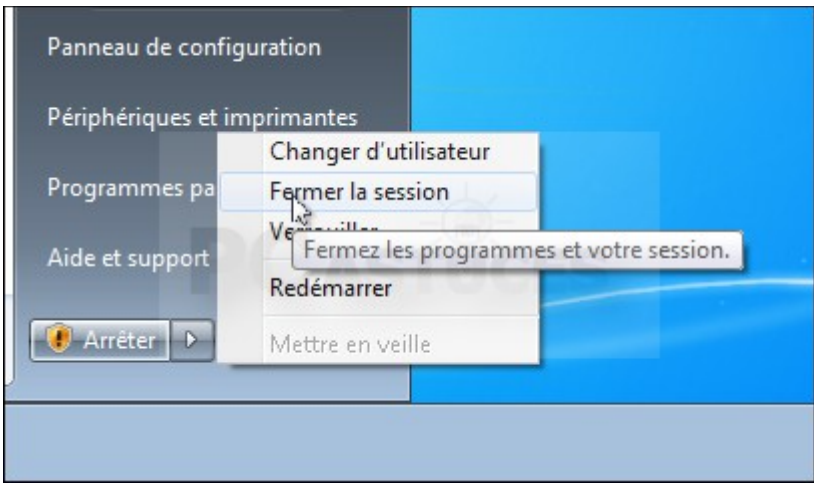

Source : http://www.pcastuces.com/pratique/astuces/2687.htm